## **New Registration / Login**

\*Logging in is required to purchase tickets. \*Product image for illustration purposes only. Actual product may vary.

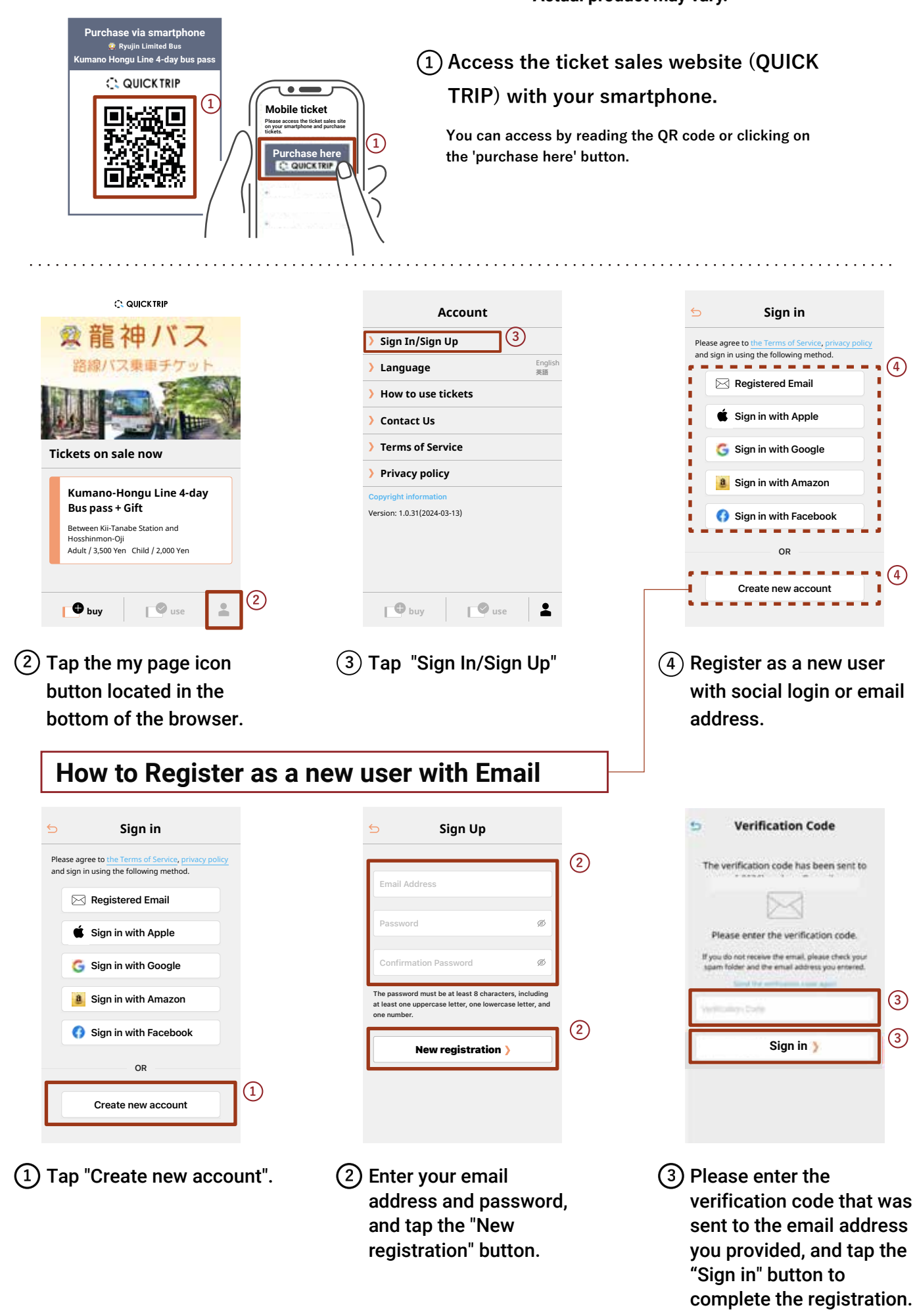

# **How to purchase a ticket**

**\*Product image for illustration purposes only. Actual product may vary.**

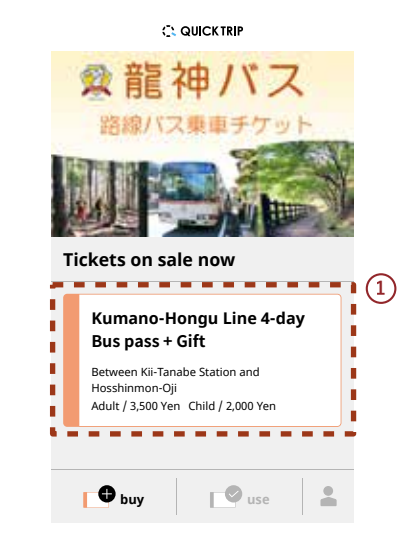

**1** Select a ticket.

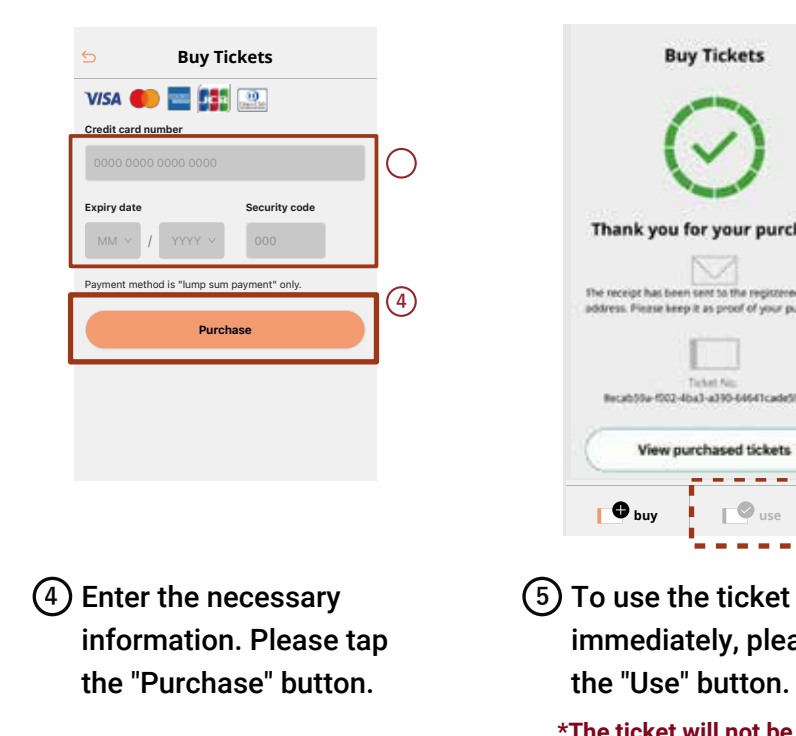

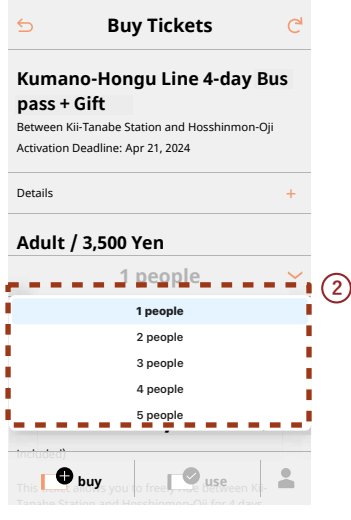

#### Select the number of **3 2** people to use the ticket.

**\*You can purchase tickets for up to 10 people (5 adults and 5 children) at once.**

**\*Please note that this ticket can be used with the same number of passengers as selected at the time of purchase when using a ticket.**

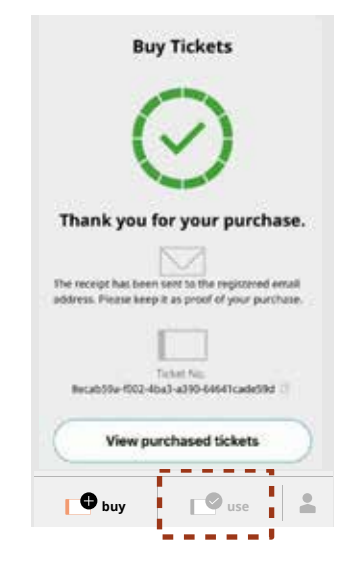

immediately, please tap the "Use" button. **(5)** To use the ticket

**\*The ticket will not be displayed on any device other than the one on which it was activated.**

**Purchase via smartphone**

### **C. QUICKTRIP**

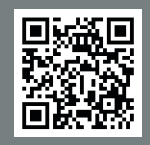

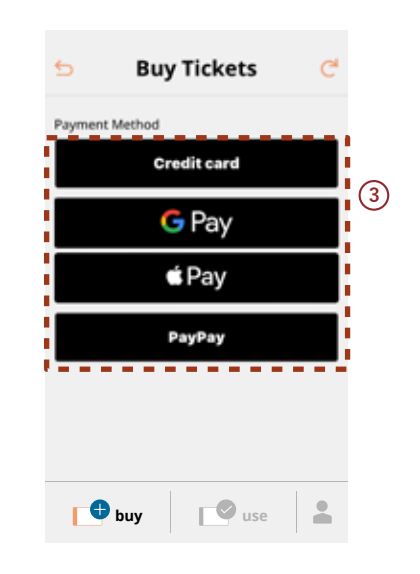

 $(3)$  After confirming the details, select a payment method.

**\*If you are not logged in, you will be directed to the login screen, so please log in and proceed to payment.**

**\*Available payment methods (credit card, Google pay, Apple pay, paypay)**

### **How to add to home screen : For iPhone**

#### **Ticket sales site C. QUICKTRIP**

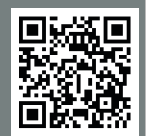

**\*Product image for illustration purposes only. Actual product may vary**

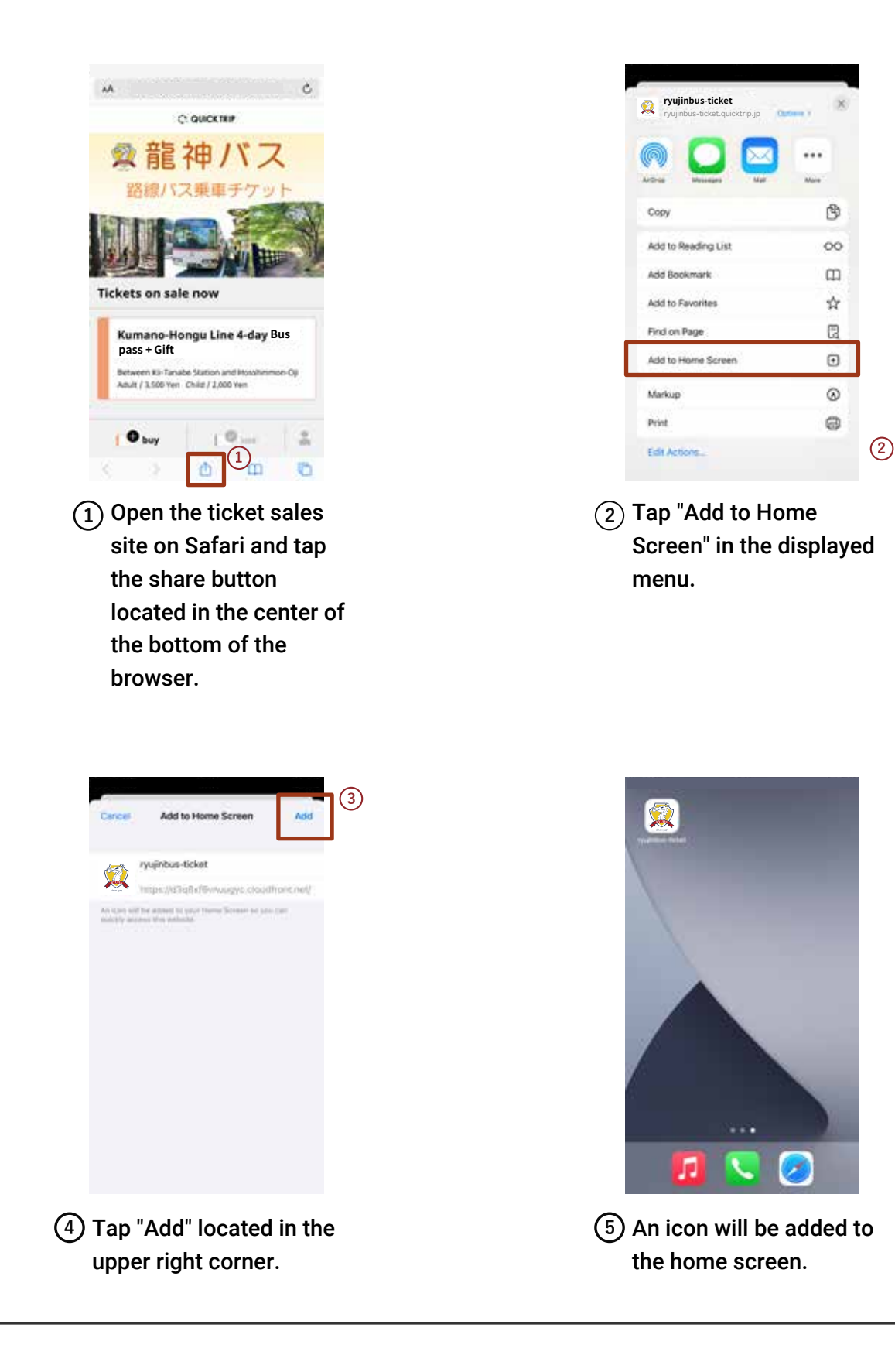

## **How to add to home screen : For Android**

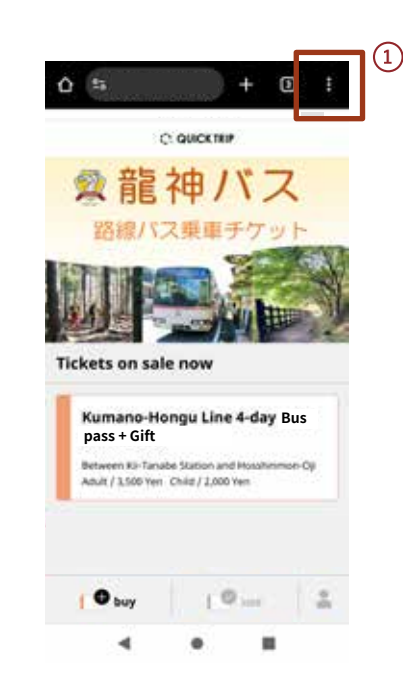

Open the ticket sales **1** website on Google Chrome and tap the menu button located in the top right corner of the browser.

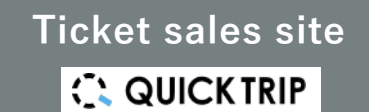

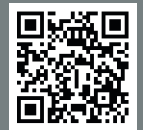

#### **\*Product image for illustration purposes only. Actual product may vary**

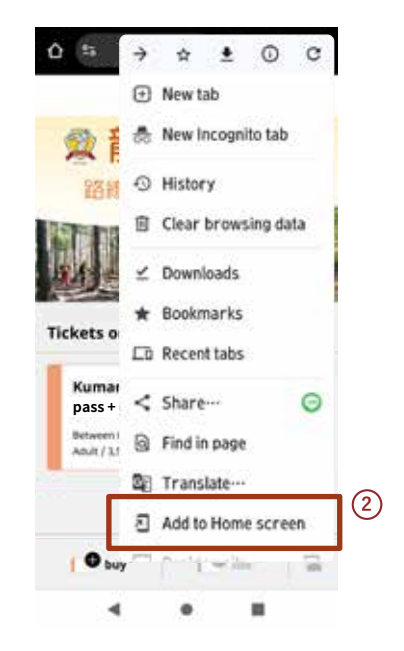

Tap "Add to Home **2** screen" in the displayed menu.

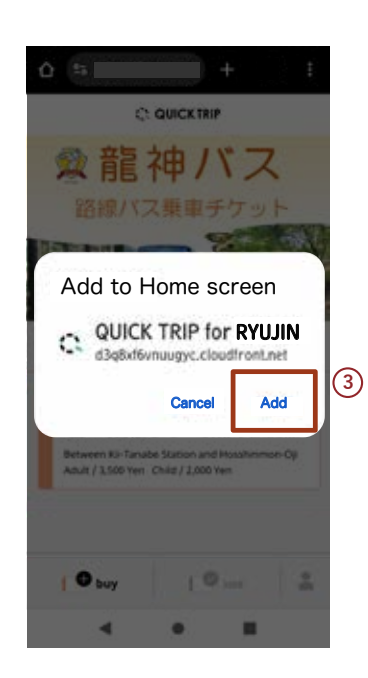

**4** Tap "Add".

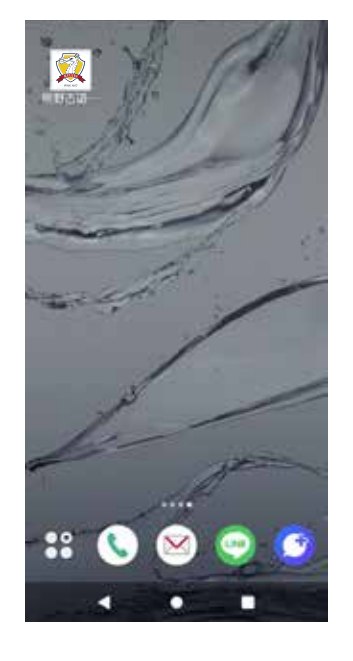

An icon will be added to **5** the home screen.